# **Internal UVM**

# **How to register and set up your iLab account**

**This manual should serve as a guide to help you get your account set up. Occasionally, iLab makes changes to the site so the screen shots might not be exactly the same as what you see in your account! However, the basic content will not change to you should be able to find what you need. As always, the AGTC staff members are available to help you, just stop by!**

**1. Use the following link to get to the AGTC iLabs homepage: [https://my.ilabsolutions.com/service\\_center/show\\_external/3129](https://my.ilabsolutions.com/service_center/show_external/3129) Bookmark this page for future use. To register for an iLab account select sign up.**

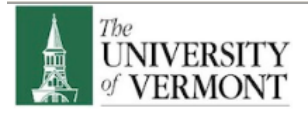

login: password: ◢ For pricing either log in or sign up An iLab account is free!

login

# **UVM Advanced Genome Technologies Core**

#### Overview of Services

The Advanced Genome Technologies Core is an overarching umbrella encompassing three distinct shared resource .<br>facilities: The Vermont Cancer Center DNA Analysis Facility, the Vermont Genetic Network Microarray Facility, and the Vermont Cancer Center-College of Medicine Massively Parallel Seguencing Facility. The mission of the core is to comprehensively support research by providing direct services to research laboratories and by introducing emerging technologies to the broader University community. The facilities within the Advanced Genome Technologies Core offer a wide breadth of services to facilitate research involving identification, quantification, and profiling of nucleic acids.

Please use the following link to view our website: http://www.uvm.edu/medicine/vtcancercenter/?Page=facilities\_agtc.html

### Getting Started

- . Login to your iLab account with your approved iLab credentials in the top right corner.
- . Don't have an iLab account? Sign up for one here!
- . See our help manuals for guidance using iLab: o Internal to UVM - How to register and set up your iLab account
	- o External to UVM How to register and set up your iLab account
	- · How to request a service
	- . How to reserve time on an instrument
	- . How to log use when using the BioRad Imagers

#### Leadership

Advanced Genome Technologies Core Tim Hunter - Core Director Phone: 802-656-2559 (office) Email: timothy.hunter@uvm.edu

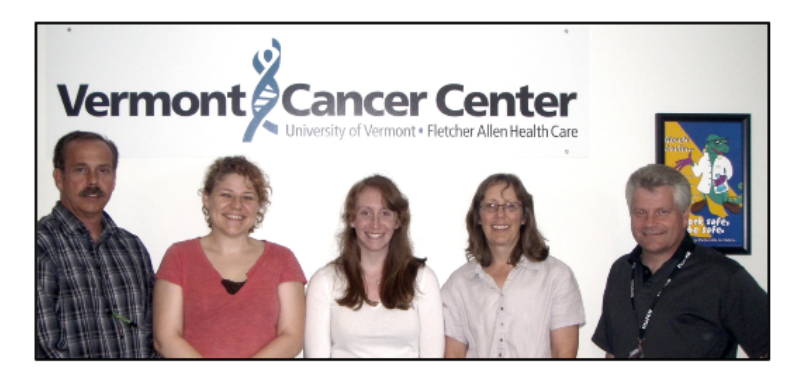

**2. You will be directed to the sign up page. [https://my.ilabsolutions.com/account/signup/322?sc\\_id=3129](https://my.ilabsolutions.com/account/signup/322?sc_id=3129)**

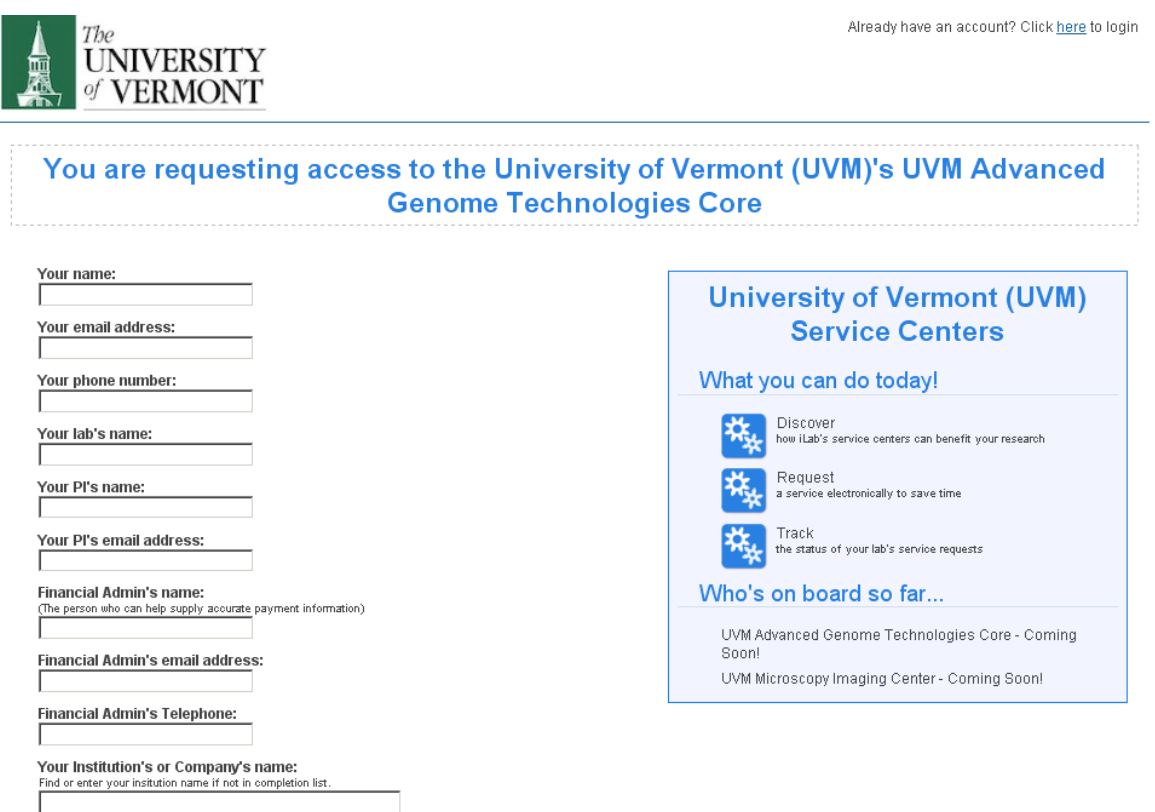

**3. Your choice of a browser is important. Firefox and Chrome work the best, and Safari is okay. Internet Explorer is known to have problems and should be avoided.**

## **4. You will need to supply the following information:**

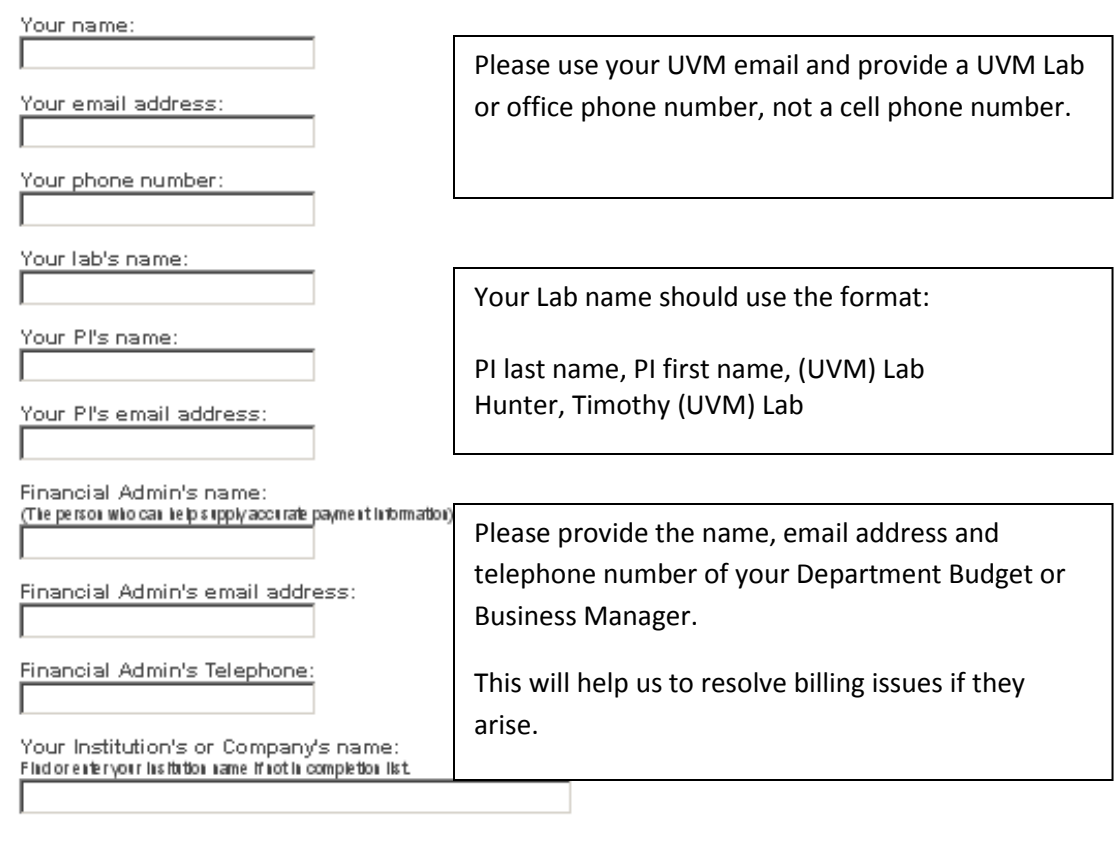

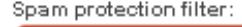

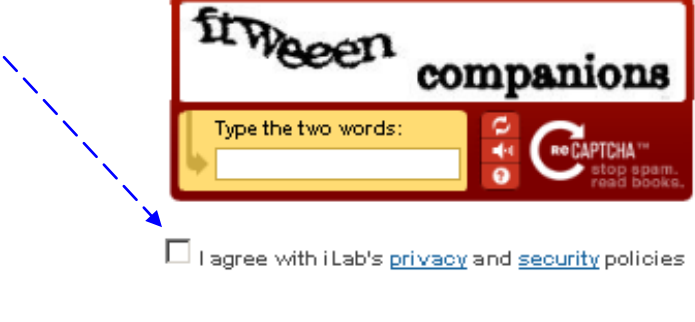

Request Account

**5. Once your information has been submitted, you will receive an email from iLab with your login information. If you supplied information to the core back in November 2012, your account should be created fairly fast (30 minutes or so). If your information is not already in the system, the account verification may take a while longer. PI's that were not a part of the initial data upload will be contacted by email when a Lab Member is registering for an account. The following steps MUST BE DONE before a request a service can be placed!**

### **Adding Lab Members and Assigning Lab Managers**

**There are some tasks that must be done before an individual can request a service. There is a hierarchy to iLab accounts. You are either a PI (Principal Investigator) of a Lab, a Lab Manager, or a Lab Member. The PI is responsible for adding and maintaining an active list of Lab Members and chart strings for billing. Each Lab Member must be assigned to a chart string prior to them being able to place an order. The PI can assign the role of Lab Manager to one of their Lab Members. The Lab Manager will then have the same administrative functions as the PI.**

**If you were part of the implementation: Your Lab group as already been populated with your Lab Members, Lab Manager has been assigned (if requested) and chart strings entered.** 

**If you were not a part of the implementation: The PI of the lab must also register for their iLab account, and they will need to follow these steps to add Lab Members and assign a Lab Manager if desired.**

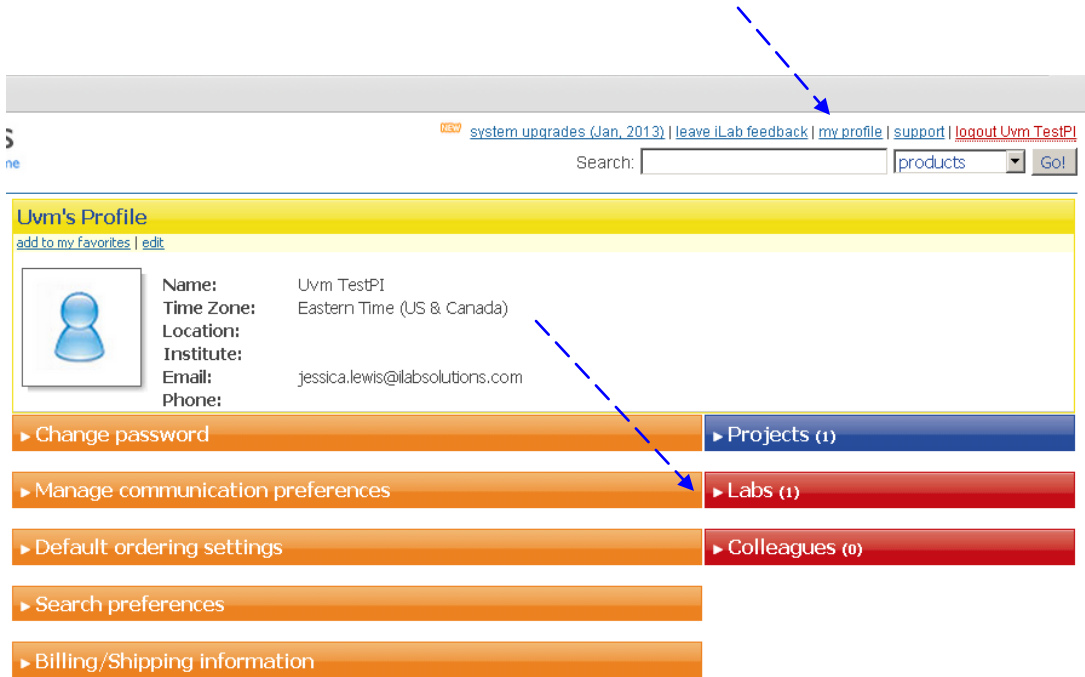

### **6. Select my profile in the upper right. Open the Labs tab.**

**7. The name of your Lab will be displayed. Double click on the name of your Lab to navigate to your Administration tabs. If you are in multiple labs you will see them all displayed here.**

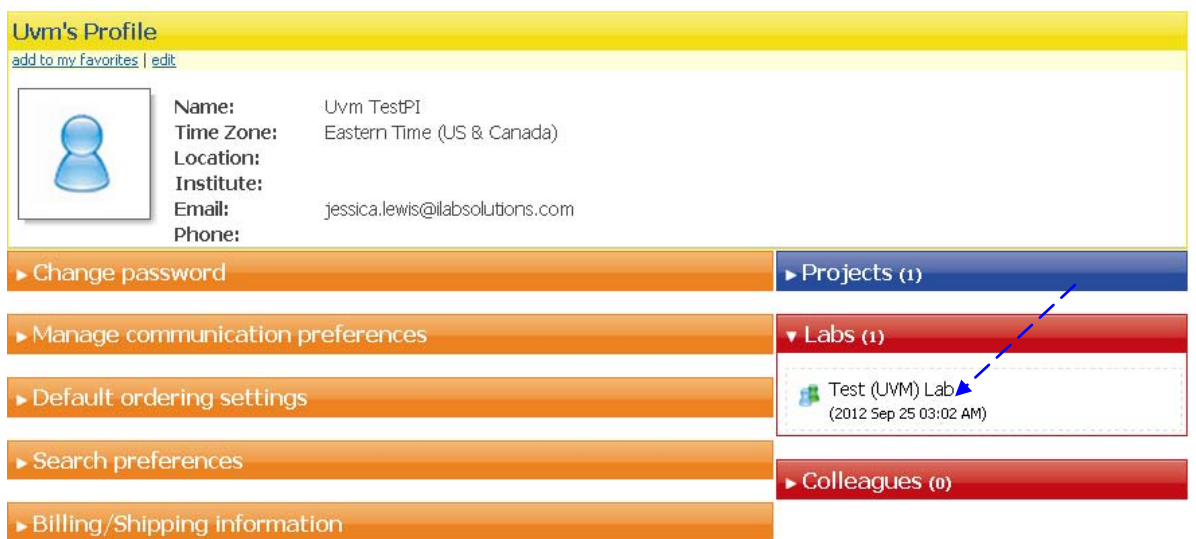

**8. You will now see your Administration tabs. The Members tab will display the list of lab members.** 

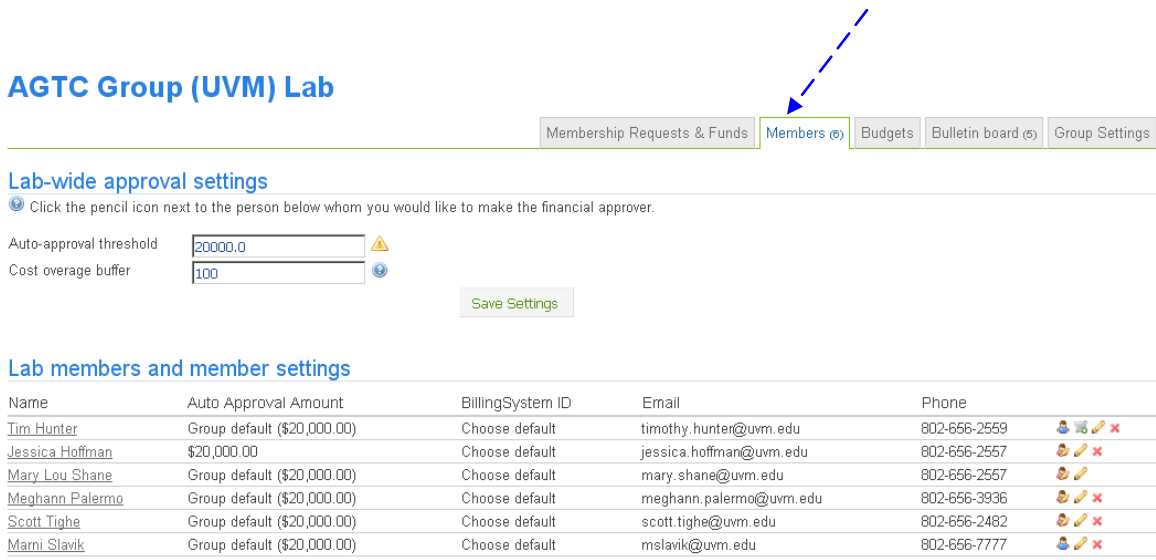

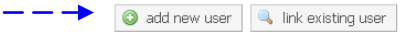

**9. There are two options to add a new member to your lab. Use the pull down to select their role, Principle investigator, Member or Manager. The new member should receive a welcome to iLab email with their password.**

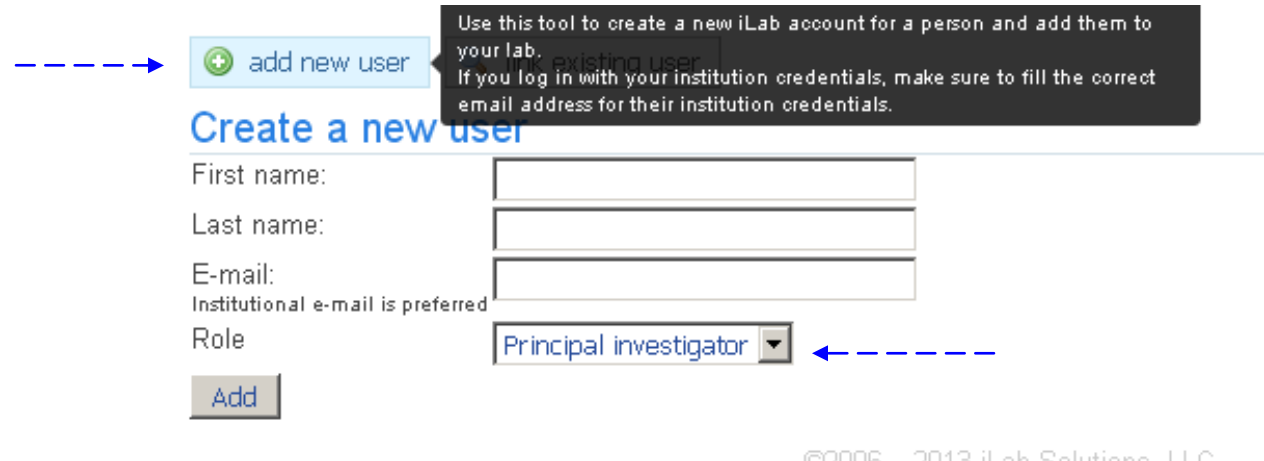

**10. Use the "link existing user" to find someone who already has an iLab account. As you beging to type their name, you will start to see a list of UVM iLab users. Choose the name of the person you want to add to your lab.**

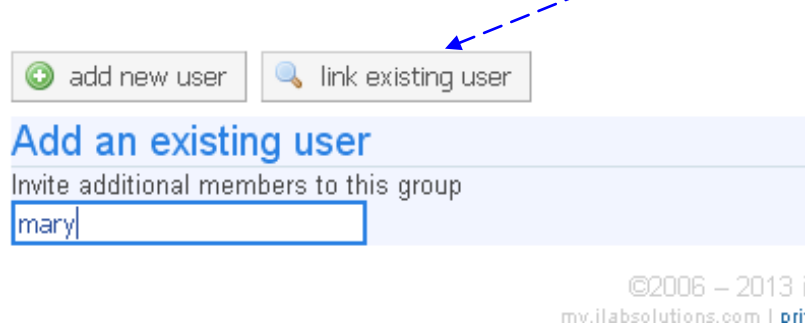

**11. Refresh your browser screen and you will see that they have been added as a lab member. Hovering over the person icon will tell you what membership status has been assigned to the Lab Member.** 

 $\mathbf{I}$ 

**Click on the pencil icon to change a Lab member's status. Click on the red X to delete the Lab Member.**

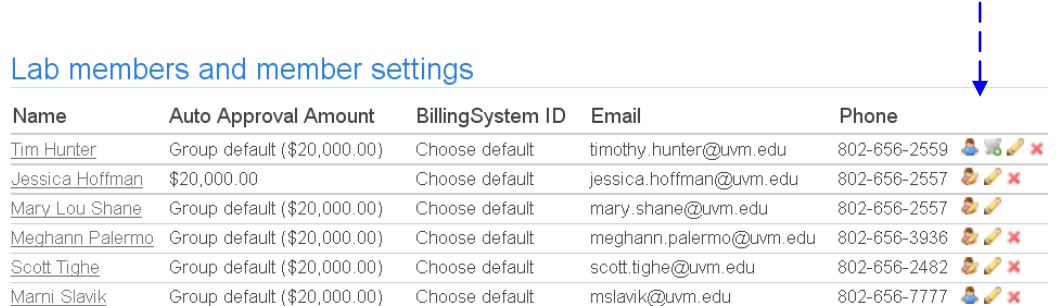

**Follow the steps below to assign chart strings to each Lab Member.**

**Managing Chart strings and assigning them to Lab Members**

**12. Click on the Membership Requests & Funds tab. You will see a list of Lab members and chart strings (if they were provided to the facility for the data upload). You will see a shortened version of the chart string displayed, hover over it to see the full chart string. Each Lab member must be assigned at least one chart string by clicking the box by their name under the correct chart string. If they are working on multiple projects they can be assigned to more than one chart string. When they are placing an order, they will see a pull down menu with the appropriate chart strings. It is not possible to assign nicknames to chart strings so members must learn to recognize the correct one.**

**YOU MUST CLICK THE SAVE BUTTON AFTER YOU HAVE MADE ASSIGNMENTS IN ORDER FOR THEM TO BE ENACTED!**

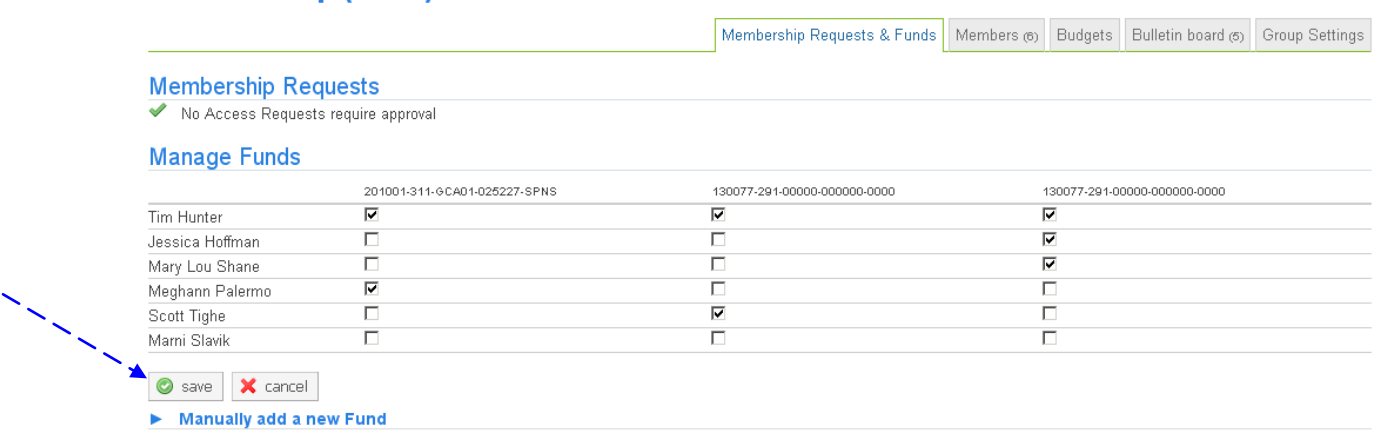

### Manage Funds

**13. To manually add a chart string, Open the "Manually add a new Fund" arrow. Follow the format for the chart string as described. Enter the chart string, click add and refresh your browser. Your newly added chart string will appear as a new column. Assign Lab members as appropriate.**

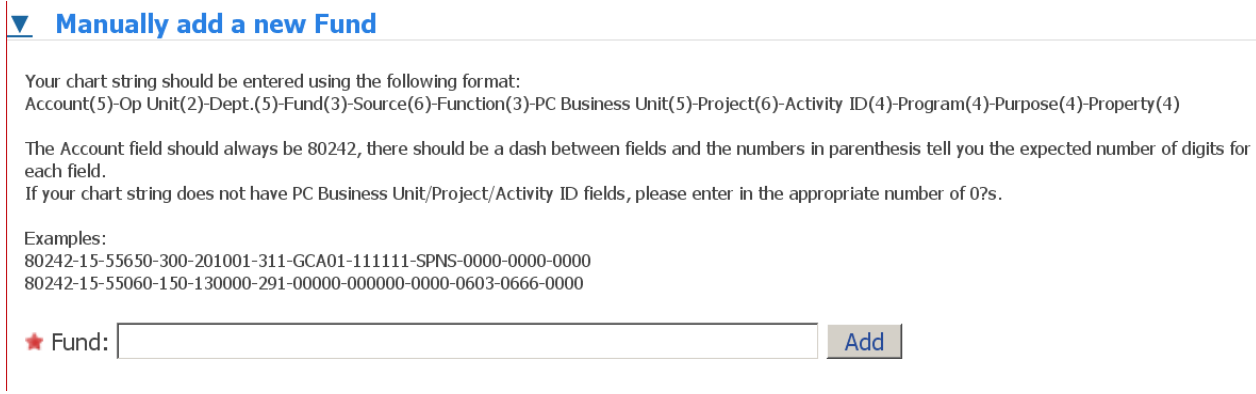

## **AGTC Group (UVM) Lab**

**14. PI's and/or Lab Managers will continually need to update the list of lab members and chart strings as necessary. Any chart string that has at least one member assigned to it, will be displayed with the "active status". If you remove all members from a chart string, you can then select active or hidden. Active will include it in the list of funds for assignment to members. Hidden will keep the chart string in your list but will not display it for assignment to Lab Members. This would be useful if you temporarily want to stop Lab Members from using a particular chart string. When you are ready to have the chart string available again for use, change the status to active and assign Lab Members to this chart string. Selecting the red X will remove it from your list of funds.**

#### Manage Funds

Only Funds with no member associations can be edited/hidden/deleted. Remove all member associations above to manage a Fund. You can rename an Fund only if it hasn't been used for ordering.

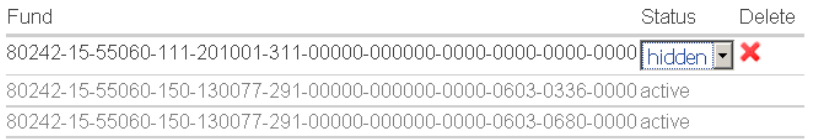

**15. All lab members are now ready to place a service request or schedule time on one of the instruments!**